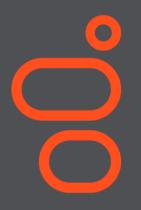

# Genesys Care

My Support Information Guide for PureEngage Cloud

Updated January 2019

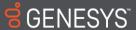

### **Table of Contents**

|   |                               | <u>Page</u> |
|---|-------------------------------|-------------|
| 0 | About the Information Guide   | 3           |
| 0 | Genesys Knowledge Network     | 4           |
| 0 | Quick Tips: What to do        | 5           |
| 0 | My Support Login              | 6-7         |
| 0 | Request a My Support Account  | 8           |
| 0 | My Support Dashboard          | 9-11        |
| 0 | My Cases                      | 12          |
| 0 | Support Documentation         | 13-14       |
| 0 | Mobile App                    | 15-17       |
| 0 | Knowledge Base                | 18          |
| 0 | Before Opening a Support Case | 19          |

|   |                                      | <u>Page</u> |
|---|--------------------------------------|-------------|
| 0 | Opening a Support Case               | 20-24       |
| 0 | Opening a Service Request            | 25-28       |
| 0 | Managing Cases                       | 29-33       |
| 0 | Re-opening a Closed Case             | 34          |
| 0 | Feature Requests / Product Ideas Lab | 35-37       |
| 0 | Managing Feature Requests            | 38-39       |
| 0 | Managing your Support Profile        | 40-41       |
| 0 | Viewing Your My Support Access       | 42-43       |
| 0 | Opening an Admin Case                | 44          |
| 0 | Case Escalation                      | 46          |
| 0 | Appendix: Support Case Priority      |             |
|   | Levels and Processes                 | 47          |

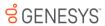

### About the My Support Information Guide

 This guide gives you quick, visual tips on the features of My Support (the Customer Care Portal) including how to open and manage Cases.

 Please refer to the Support Guides and Support Processes for full details on service level targets and how to work with Customer Care, including Case Management.

 You must also be a Designated Contact to open Cases. Please visit our <u>FAQs</u> for more information.

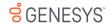

### Genesys Knowledge Network

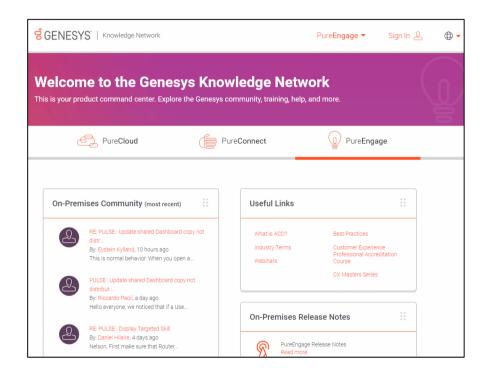

- The <u>Genesys Knowledge Network</u> demystifies the task of navigating a maze of portals and empowers you to be more independent and efficient. This all-in-one portal is your access point to everything Genesys.
- o If you're a Designated Contact for Genesys, go to know.genesys.com and sign in. The Genesys Knowledge Network knows who you are, what you bought, and only shows you what's relevant depending on whether you have PureCloud, PureConnect, or PureEngage. Your content includes product-relevant Community posts, a link to your My Support page for Case Management, billing information, your PureSuccess token count, contact information for your CSM or Genesys Advisor, and much more.

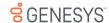

| Quick Tips: W                                                  | /hat to c                           |
|----------------------------------------------------------------|-------------------------------------|
| roblem with the operation of<br>ienesys products in production | Submit a Support or call Customer C |
| eport a severe impact or egradation to business operations     | Call Customer Care<br>evaluation*   |
| act production tachnical                                       |                                     |

Case in My Support are\* re for immediate

Problems with My Support login

or a quotation

product additions

Genesys account

Billing concerns

Existing Case follow-up

questions

(FRs)

Information required for product pricing

You have anticipated application or

Changes regarding the status of your

Product change or Feature Requests

\*Visit www.genesys.com/customer-care/contact-us for Customer Care phone numbers

Questions about Genesys Care

You have architecture or design

**Email Customer Care** 

customercare@genesys.com

Contact your Account Executive

Post updates to the Case in My

Support. Or, reply to an Email

originated from the Case which

includes a special Reference ID,

Submit a change request in the

Contact your Genesys Care

FRs in My Support.

Representative

Case.

which will tie any reply back to the

Product Ideas Lab. Update existing

d Post-production technical questions about the operation of

Submit a Support Case in My Support or call Customer Care\*

your Genesys application Problem with Genesys Care tools or Submit a Support Case in My Support

Problem with your custom

or call Customer Care\*

Submit a Support Case in My Support or call Customer Care\*

professional services application Login to My Support and select My

**Requesting My Support access** level change and other actions

My Support functionality issues

Product does not show in drop-

using "File Transfer" function

File upload/download issues when

the mobile app

down list

Support Access from the bottom left

Login to My Support and select My

Submit an Admin Case in My Support

such as updates to email address Profile from the bottom left or phone numbers

regarding my account Changes with My Support profile

### My Support: Login from the Cloud Platform

How to reach My Support through your Genesys Cloud login

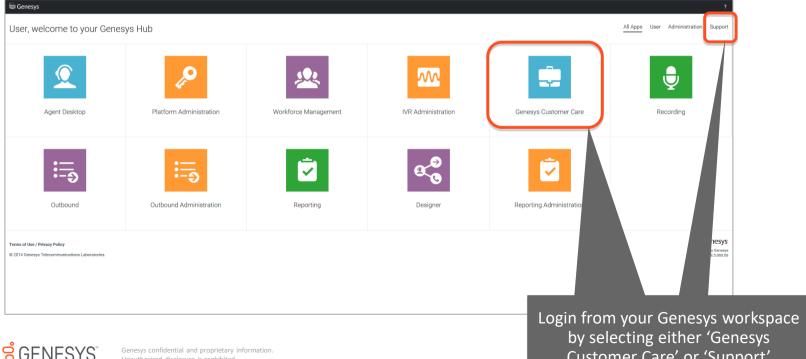

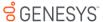

Customer Care' or 'Support'

### My Support: Login from the Customer Care Website

http://www.genesys.com/customer-care

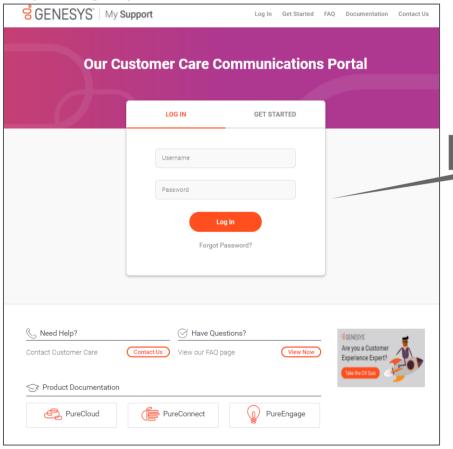

#### **Login to My Support for:**

- Case Management
- Support Information
- Knowledge Search
- Product Documentation
- Genesys Care Mobile App
- Customer Care News and Product Advisories

#### From this page, you can also:

- Contact Customer Care
- View our FAQ page

My Support Login

Visit the Product Documentation sites

### My Support: Request an Account

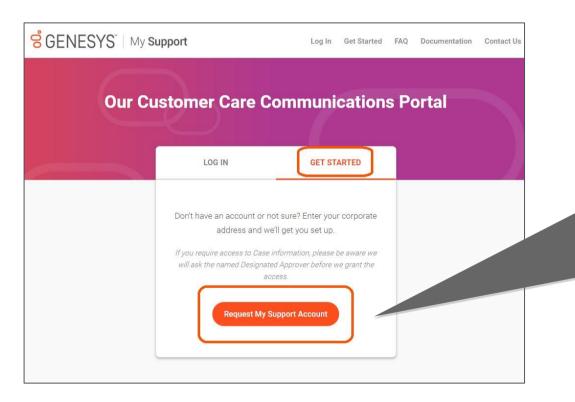

http://www.genesys.com/customer-care

#### Request My Support Login

- Select 'Get Started'
- Select 'Request My Support Account'
- You will be asked to provide your corporate email address

Three My Support Access Levels:

- Basic Access
- Read-Only
- Read-Write (Designated Contact)

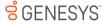

### My Support: Dashboard

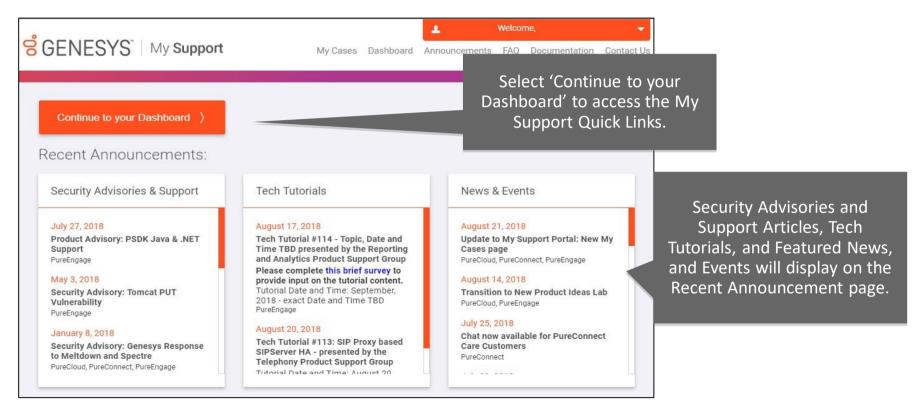

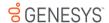

### My Support: My Support Dashboard

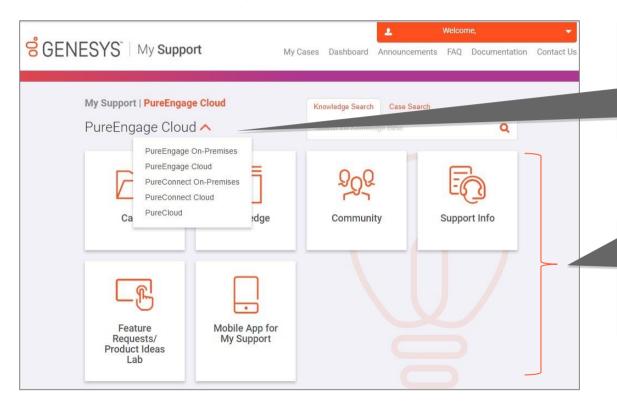

If you have access to multiple product Dashboards, you can switch between them by expanding the drop down list and selecting one product or another.

Access many My Support features from the Dashboard. The Quick Links displayed will depend on your level of Support Access.

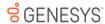

### My Support: My Support Dashboard

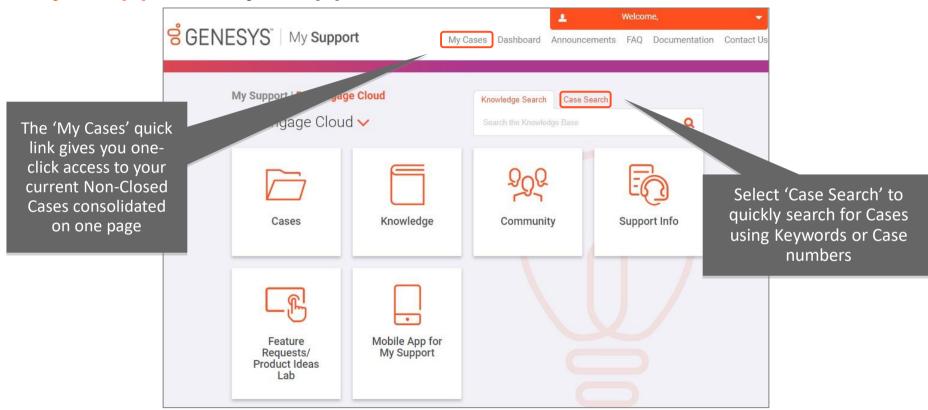

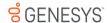

### My Support: My Cases

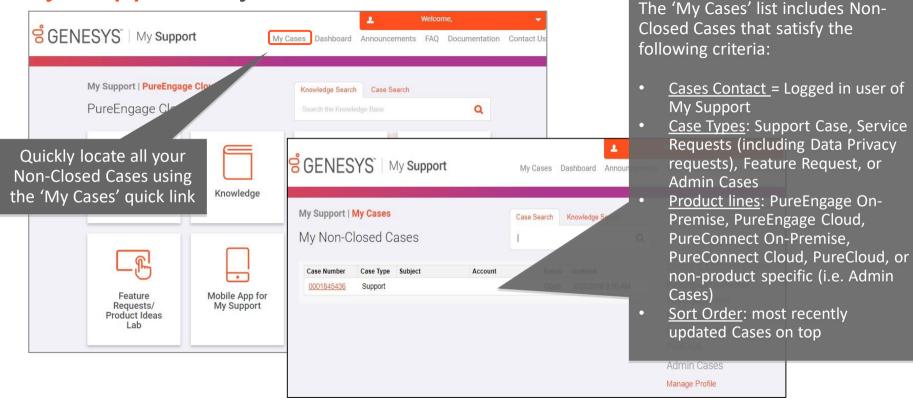

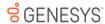

### My Support: Support Documentation

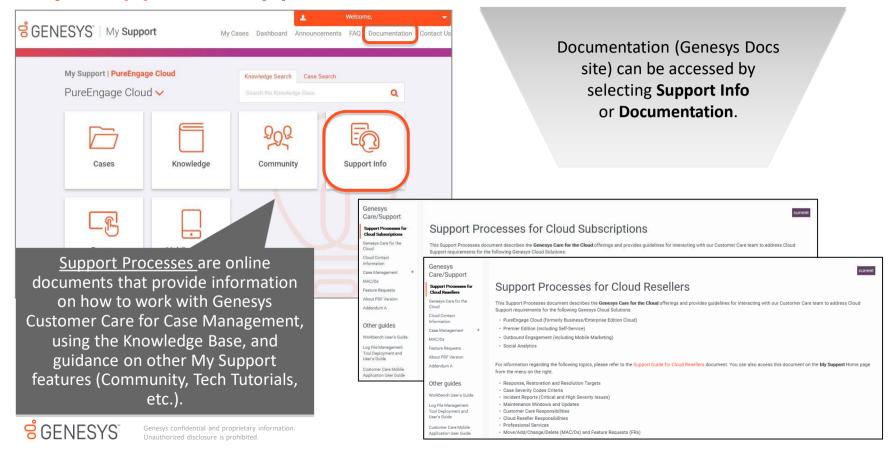

My Support: Support Documentation

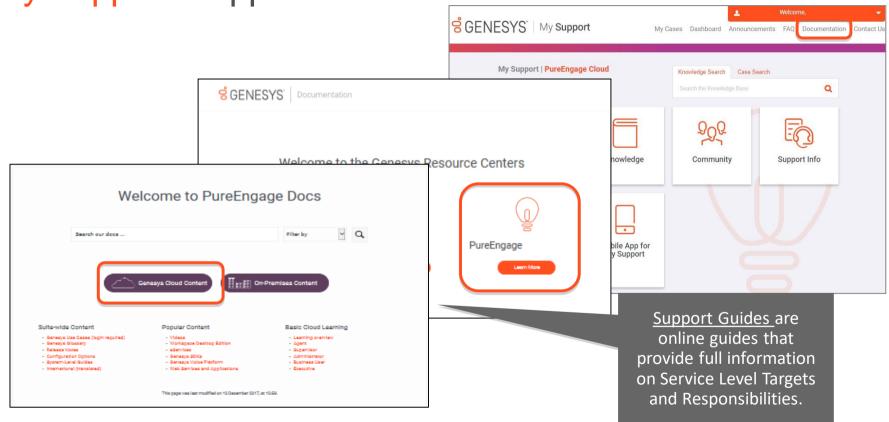

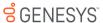

### Genesys Care Mobile App

### Mobile App Features

- iOS and Android
- Review your open Cases, including all public case updates
- Post updates to your Cases
- Contact any of our regional Customer Care Centers
- Request Case closure
- Receive alarm notifications and view alarm data\*

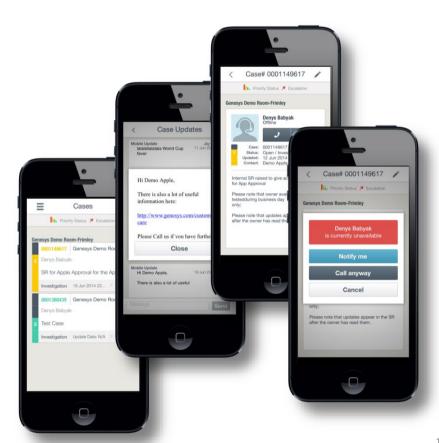

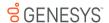

### Genesys Care Mobile App

### **Supports Chat**

- Available to Designated Contacts
- Request Chat with your assigned Case Owner for any Open Case

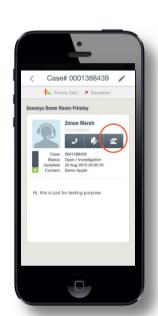

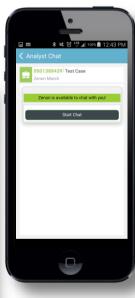

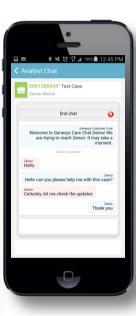

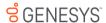

### Genesys Care Mobile App

### Mobile App Setup

- Download the App:
  - iOS
  - Android
- Successfully sign into My Support from your computer/laptop at least once
- Sign into the Mobile App with your:
  - Corporate Email
  - Password
  - PIN\*
  - Phone Number
- If you experience any issues such as Incorrect PIN or Authentication Failed, please email care.mobile@genesys.com

<sup>\*</sup>To find your PIN, login to My Support and select the dropdown arrow by your username then Manage Profile. Then select My Profile to locate your PIN.

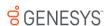

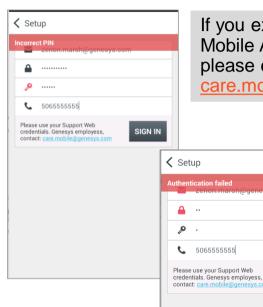

If you experience Mobile App login issues, please email care.mobile@genesys.com

SIGN IN

### My Support: Knowledge Base

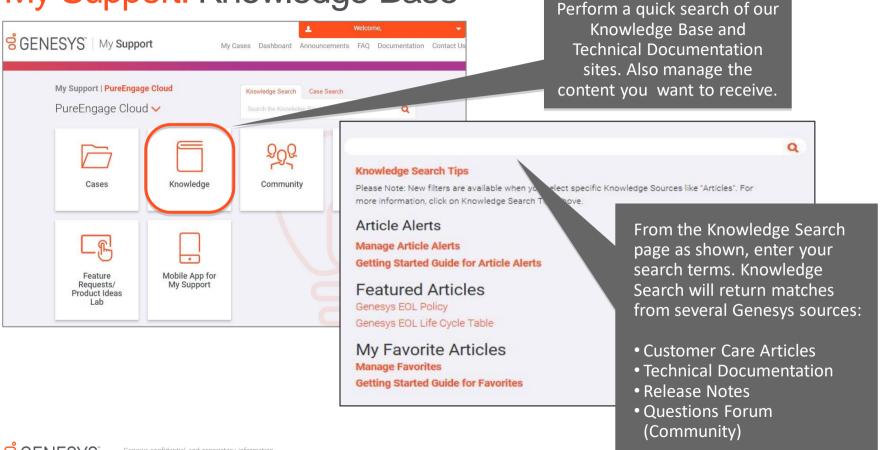

### Tips: What to Check before Opening a Case\*

### If your Case is a question:

- If available have you checked the built-in Help sections within the Genesys applications?
- Have you checked the product User Guide and/or Support Processes?
- Have you clearly defined the issue?

### If your Case is a problem, ask yourself these additional questions:

- If applicable, have you checked the Service Advisories on the products Portal you are using?
- Have you been able to reproduce the problem (if so, please document the steps)?
- Have you identified a clear business impact?
- Have you described what actions you have taken so far in attempting to solve the problem?

<sup>\*</sup> For more details, please reference our <u>Support Processes for Cloud Subscriptions</u> or <u>Support Processes for Cloud Resellers</u> online content. You must login via My Support or Genesys Cloud to view this content.

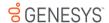

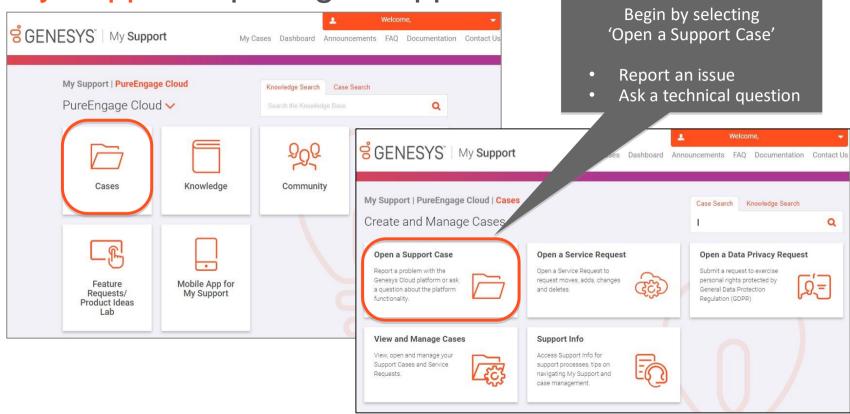

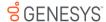

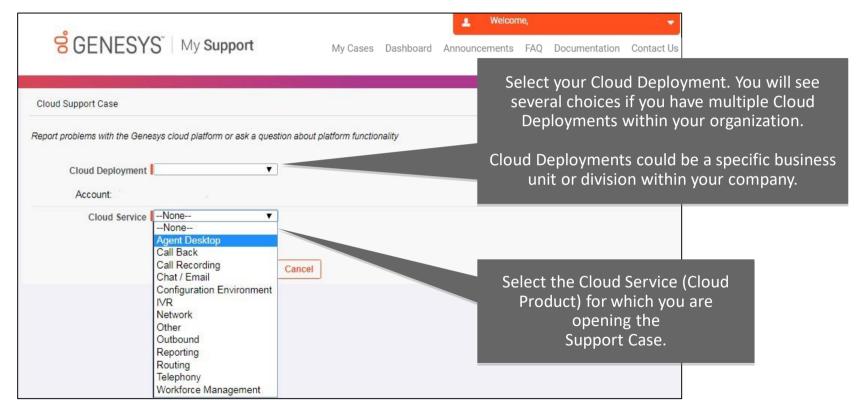

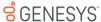

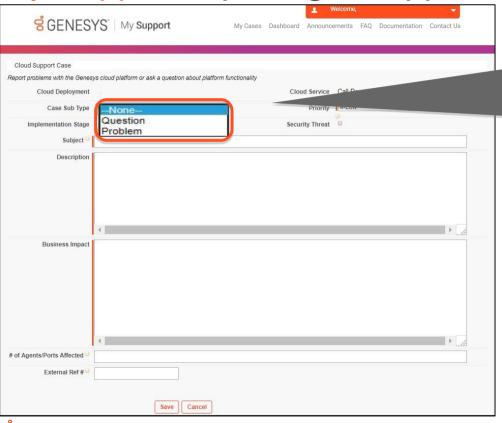

If you are opening a <u>Support Case</u>, select one of these Case Sub Types:

#### Question

 General question regarding your Cloud Product

#### Problem

 Problem with the operation of Genesys products in production

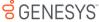

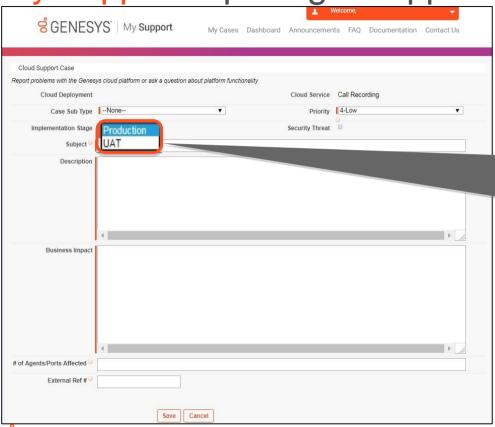

Select the Implementation Stage for your <u>Support Case</u>:

#### Production

 Live environment (post-deployment)

#### <u>UAT</u>

During User
 Acceptance Testing

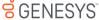

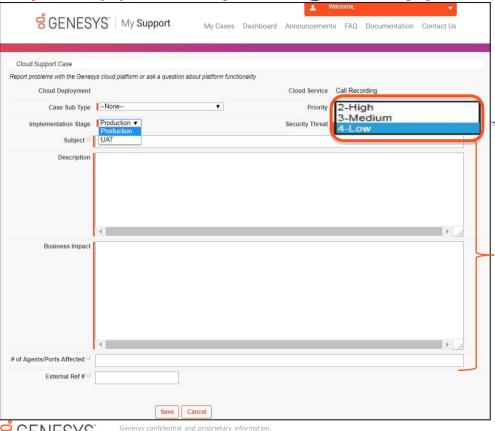

Select the Case 'Priority' level for your

<u>Support Case</u>
(see Appendix)

Select Critical issues as 'High' and save the page after completing the information. Then, call Customer Care for further evaluation and to evaluate the Case status of 'Critical.'

Provide detailed information which helps us route your Case/Request to the appropriate product specialist

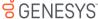

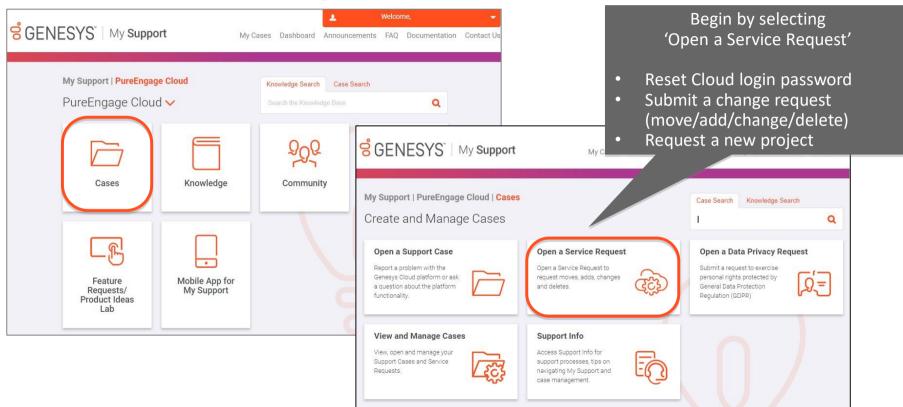

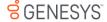

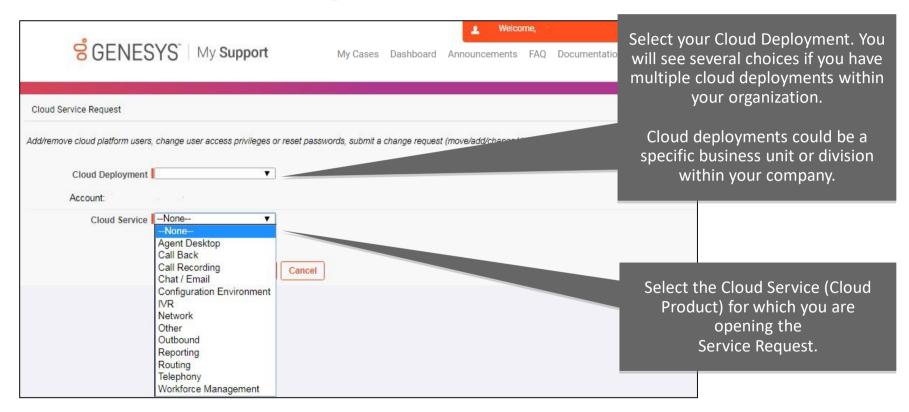

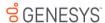

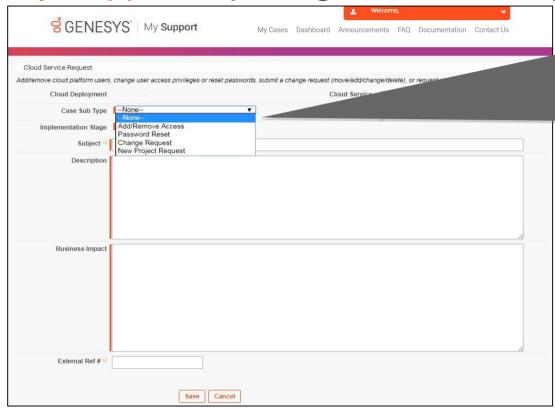

If you are opening a <u>Service Request</u>, select one of these Case Sub Types:

#### **Password Reset**

• Reset your Cloud login password

#### **Change Request**

- Submit change requests (\*see below)
- Your request will be reviewed and you will receive a response in 48 hours

#### New Project Request

 Use when you have a major request such as adding a new site or functionality.

#### \*Example of Change Requests include:

- Request Toll-Free Number
- Add DNs or Agents
- Make other Configuration Changes
- Order Professional Recordings
- Enable Call Recording
- Update routing strategy

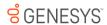

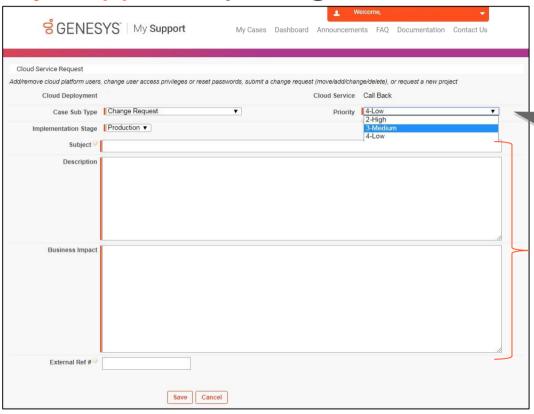

Select the 'Priority' level for your

Service Request
(see Appendix)

Select Critical issues as 'High' and save the page after completing the information. Then, call Customer Care for further evaluation and to evaluate the Case status of 'Critical.'

Provide detailed information which helps us route your Case/Request to the appropriate product specialist

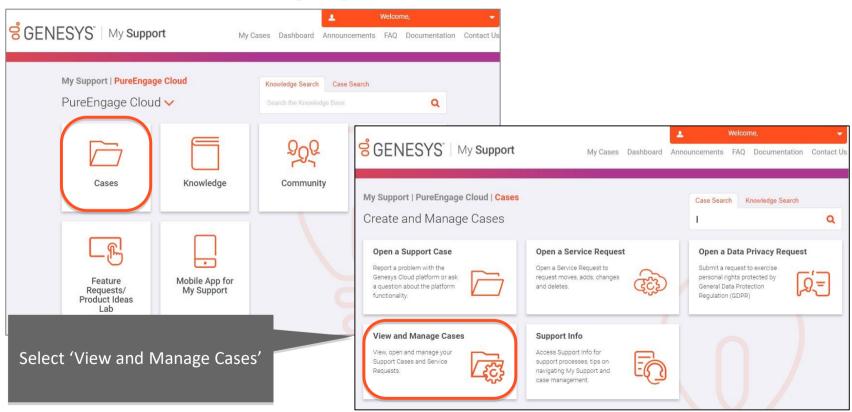

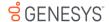

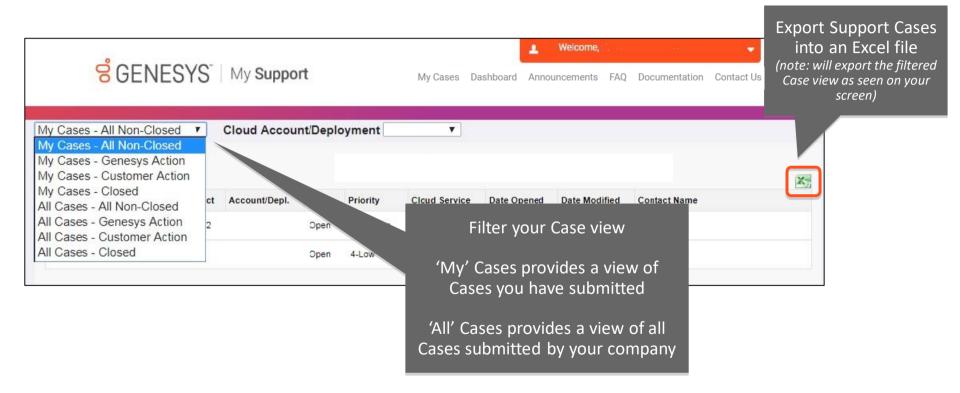

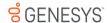

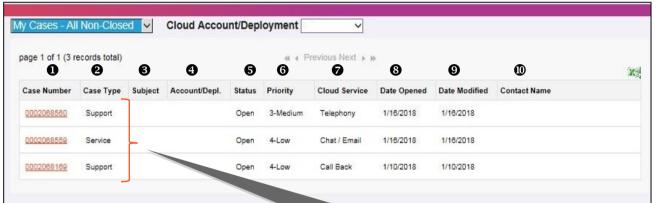

The following Case Types will display:

- Support Case
- Service Request
- Incident (assigned by Customer Care after a submitted Support Case has been determined to be service affecting)

- Case Number: Assigned by Customer Care
- **2** Case Type: See grey box
- 3 Subject: Description of Case
- **4** Account/Depl: Cloud Deployment
- Status: Current status of the Case
  OPEN (New, Investigation, Customer Responded)
  AWAITING INFO (Info Required from Customer)
  SERVICE RESTORED (Pending Permanent Solution,
  Pending RCA)
  - **SOLUTION PROPOSED** (Solution Proposed; Problem Resolved)
  - **CLOSED** (Cancelled; Resolved; Redirected)
- **6 Priority**: Assigned per Case severity; see slide 47
- **O** Cloud Service: Affected cloud service
- 3 Date Opened: Date Case opened
- **9 Date Modified**: Last date that either Genesys or customer posted a Case update
- Contact Name: Designated Contact who opened the Case

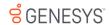

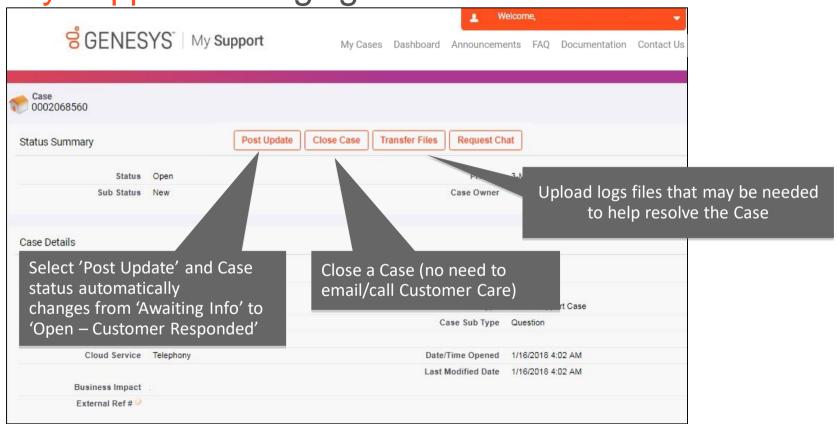

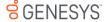

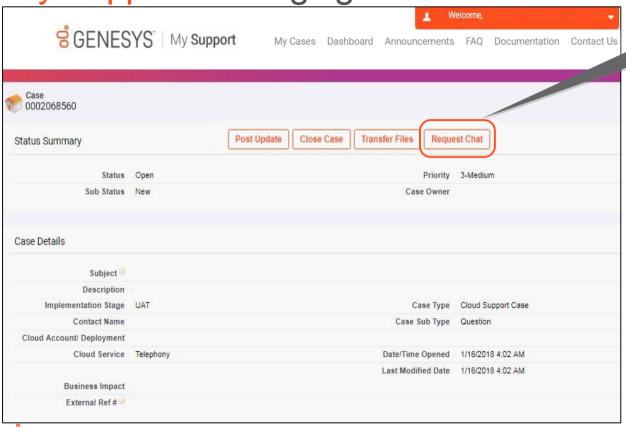

## Chat with the assigned Case Owner

#### Designated Contacts can:

- Ask quick questions or inquire about Case status updates
- Leave a message if the Case
   Owner is unable to accept
   the Chat request
- Receive an email transcript of the Chat
- Access Chat via computer or mobile phone\*

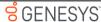

<sup>\*</sup>Requires download of the Genesys Care Mobile App

## My Support: Re-opening a Closed Case

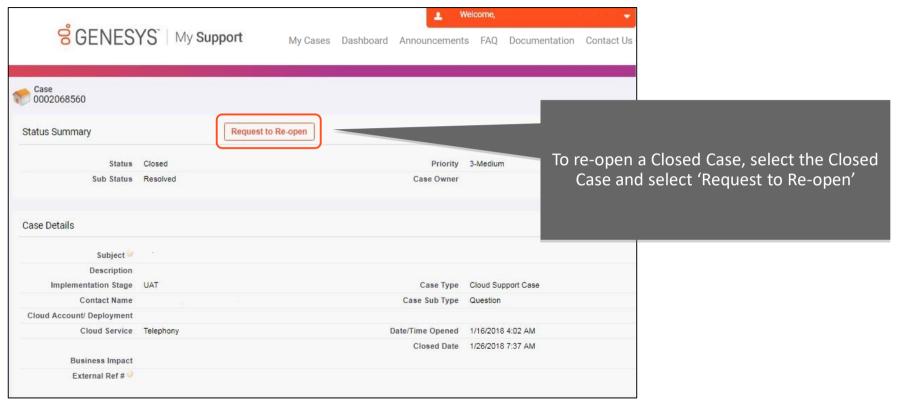

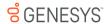

### My Support: Feature Requests / Product Ideas Lab

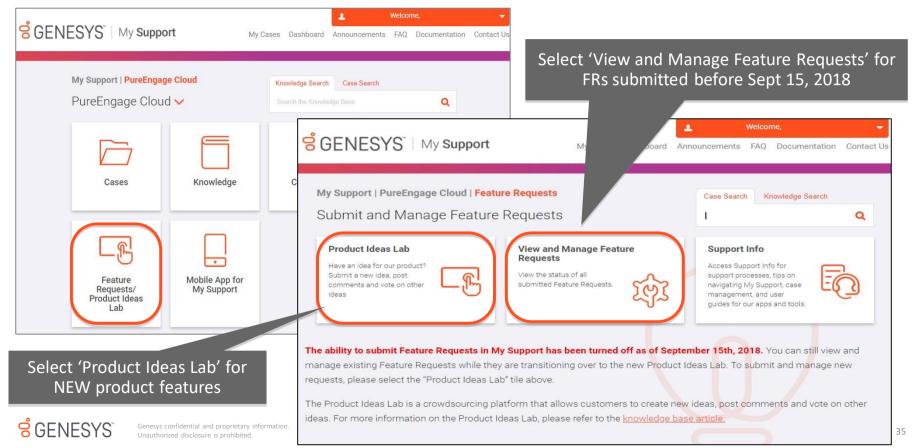

### My Support: Opening a Feature Request

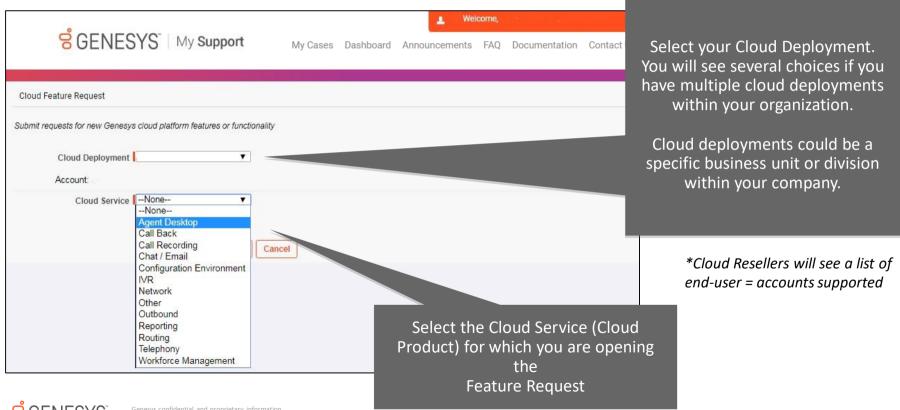

## My Support: Opening a Feature Request

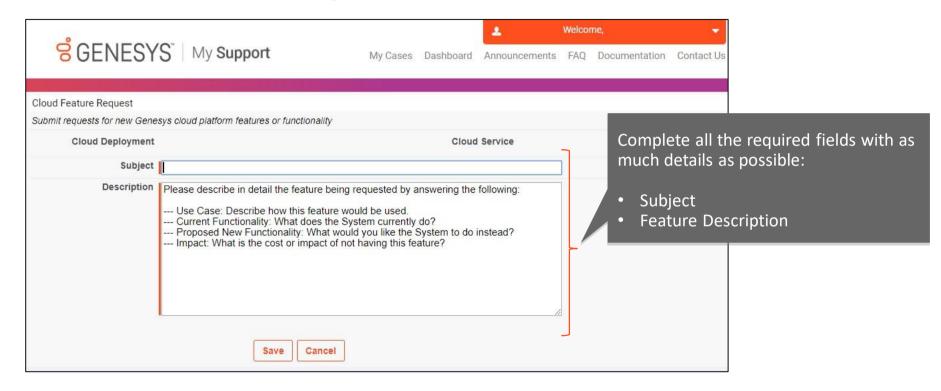

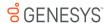

# My Support: Managing Your Feature Requests

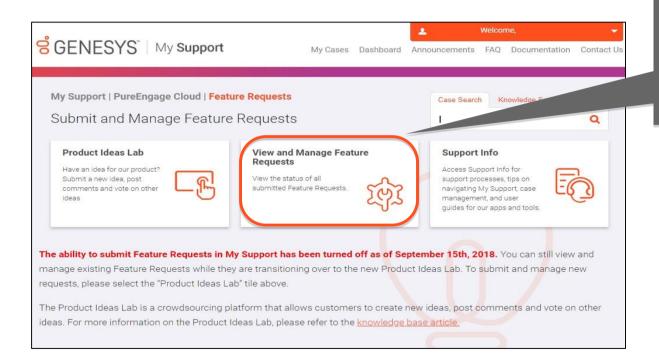

Select 'View and Manage Feature Requests' to view the status of FRs submitted before Sept 15, 2018

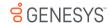

## My Support: Managing Your Feature Requests

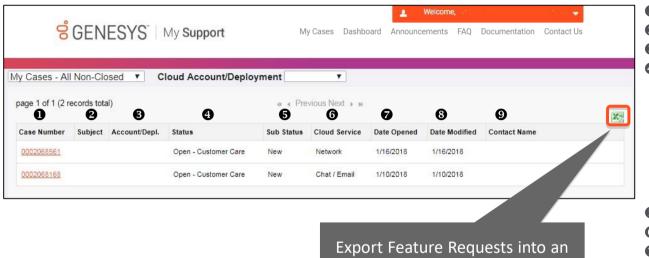

Export Feature Requests into an Excel file

(note: will export the filtered view as seen on your screen)

- Case Number: Assigned by Customer Care
- **2 Subject**: Description of Feature Request
- **3** Account/Depl: Cloud Deployment
- **9 Status**: Current status of the Feature Request

**OPEN – CUSTOMER CARE** (New; Investigation; Info Required from Customer; Solution Proposed)

**OPEN – PRODUCT MANAGEMENT** (New; Info Required from Customer; Under Review; Future Candidate; Planned; Committed)

- **6** Sub-Status: See above
- **6** Cloud Service: Cloud service for the FR
- **Date Opened**: Date FR opened
- **3 Date Modified**: Last date that either Genesys or customer posted an update
- **9 Contact Name**: Designated Contact who opened the Feature Request

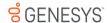

# My Support: Managing Your My Support Profile

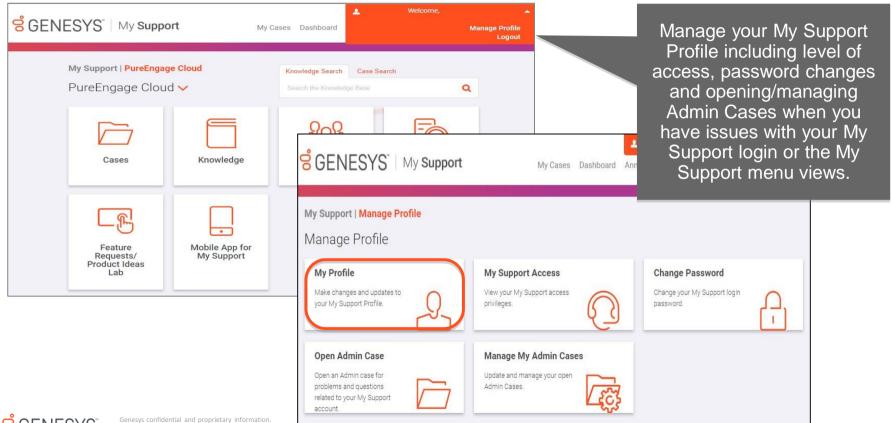

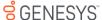

## My Support: Managing Your My Support Profile

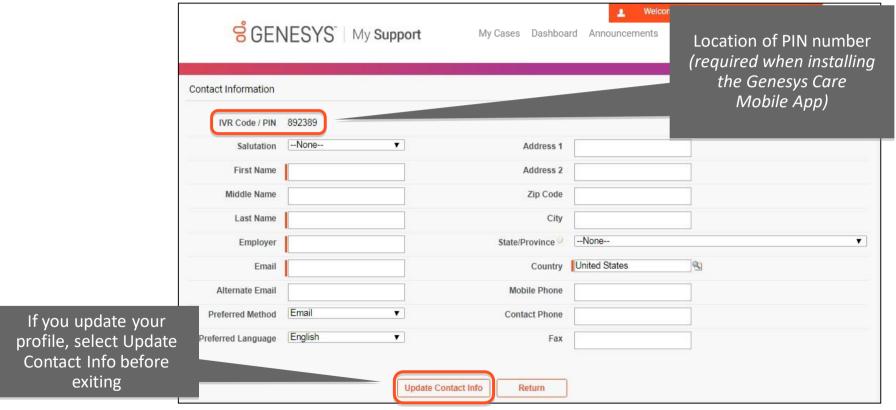

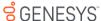

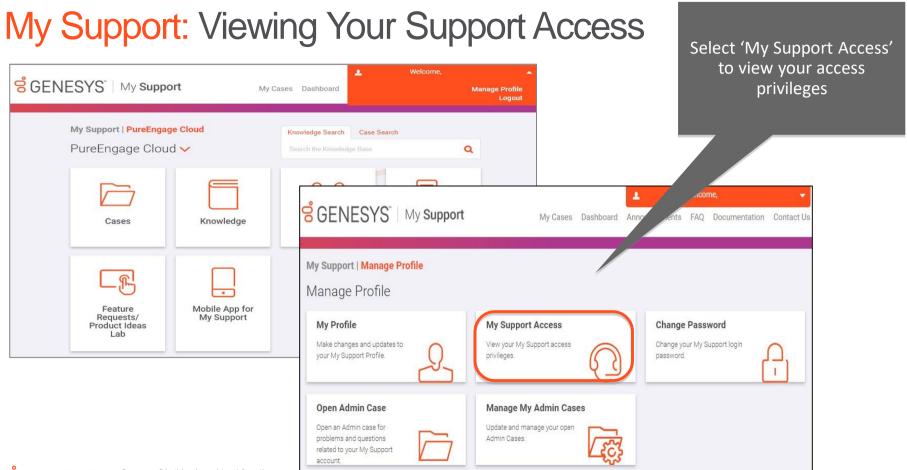

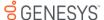

# My Support: Viewing Your My Support Access

My Support Access displays the access levels for <u>all users</u> at your organization

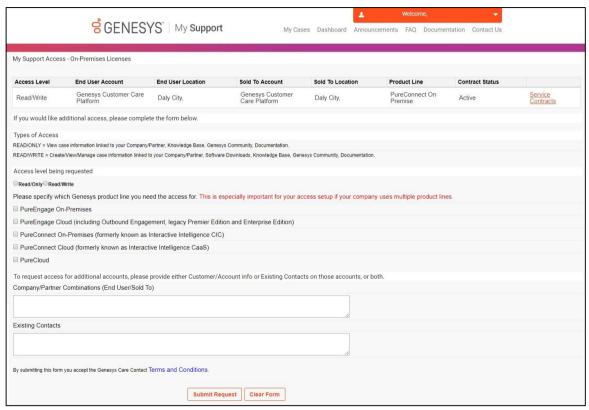

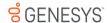

# My Support: Opening an Admin Case

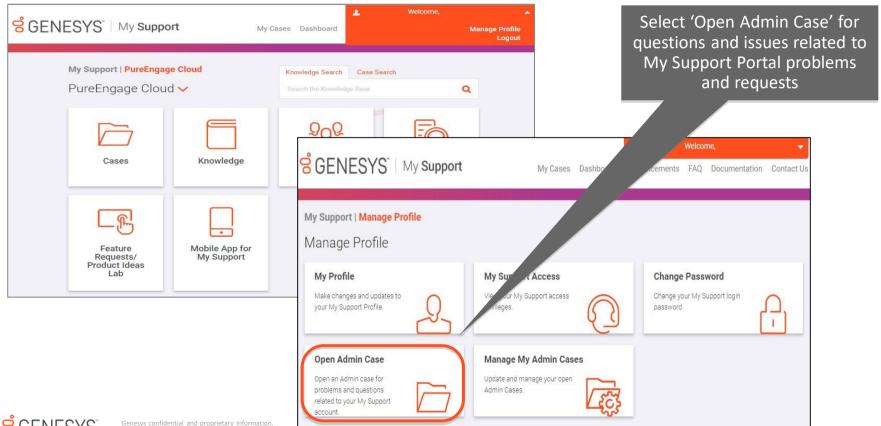

My Support: Opening an Admin Case

As a reminder, Open a Support Case or Service Request for problems with your Genesys Cloud Service

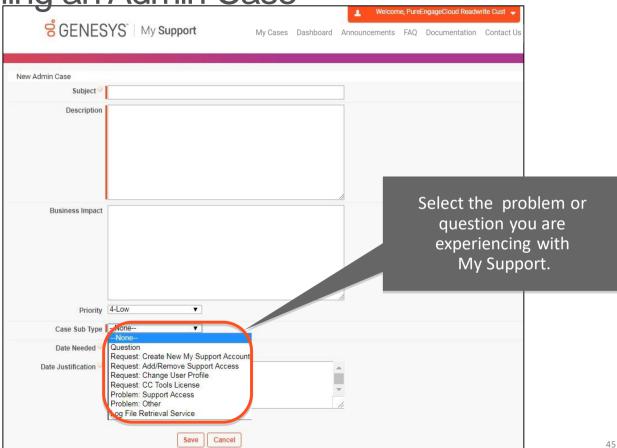

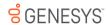

#### Case Escalation

If you are dissatisfied with the handling of your Case:

- Please know your assigned Case number.
- Call Customer Care and ask to speak with the Customer Care Manager and advise them of your concerns.

Global phone numbers: <a href="https://www.genesys.com/customer-care/contact-us">www.genesys.com/customer-care/contact-us</a>

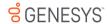

# Appendix

Support Case Priority, Status, and Process

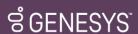

## Case Priority Level Criteria

The assigned severity level for a problem may be mutually re-determined by both parties during the problem resolution process, but Genesys shall have the final authority as to the actual designation.

| CRITICAL | A severe impact or degradation to Customer's business operations caused by intermittent disruption of Genesys Cloud Service.                                                                               |
|----------|----------------------------------------------------------------------------------------------------|
| HIGH     | Genesys Cloud Service is available and operational; moderate impact to Customer's business operations.                                                                                                    |
| MEDIUM   | Genesys Cloud Service is available and operational; nominal and immaterial adverse impact to Customer's business operations.                                                                               |
| LOW      | Genesys Cloud Service is available and operational; no impact to Customer's business operations or Customer requires information or assistance on the Genesys Cloud Service capabilities or configuration. |

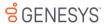

## Definitions for Case Handling

Terms used in the cloud support service level target tables:

- Response Target Initial response to Customer after the Case has been submitted.
- Restoration Target The time in which Genesys makes reasonable efforts to generally return a Genesys Cloud Service to active or implement an effective workaround for 95% of related issues. Restoration Targets may not neutralize the root cause of the issue, but are designed to minimize customer downtime.
- Resolution Target The elapsed time between when a Case is logged and when Genesys
  makes reasonable efforts to provides Customer with a solution or workaround to the root
  cause of the issue.

Note: Service level targets apply to Support Cases and Incidents only

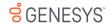

## **Case Handling Process**

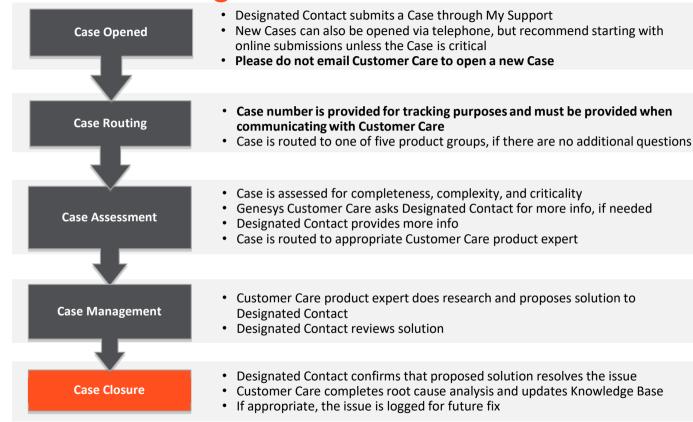

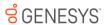

### **Automated Follow-Ups**

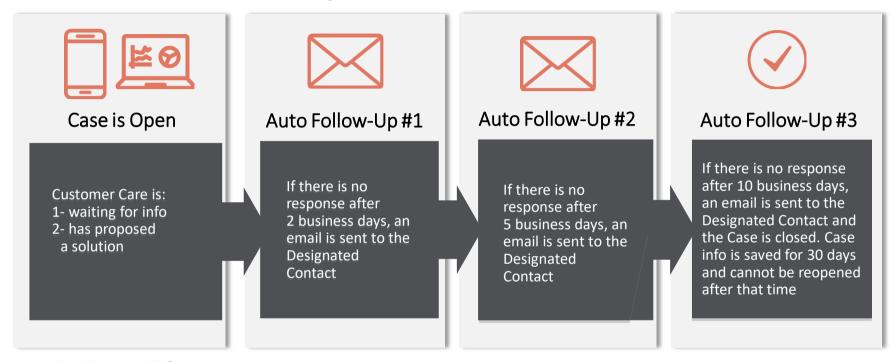

- Applies to all Cases.
- Helps our Designated Contacts manage open Cases awaiting additional information so that Genesys Customer Care can speed the time to issue resolution.

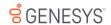

Visit www.genesys.com or call +1.855.821.0932 for more information

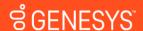